## **Инструкция по добавлению корневых сертификатов отечественного и банковского УЦ в доверенные**

Для импорта корневых сертификатов УЦ необходимо выполнить следующие действия:

- 1. Скачать их по ссылкам: **[корневой сертификат отечественного УЦ](https://www.psbank.ru/-/media/Files/Bank/FAQ/rootca_ssl_rsa2022.cer)**; **[корневой сертификат банковского УЦ](https://www.psbank.ru/-/media/Files/Bank/FAQ/CA_root_certificate.cer)**
- 2. Запустить поочередно скачанные корневые сертификаты двойным кликом мыши и импортировать их в хранилище на вашем ПК в **«**доверенные корневые центры сертификации**»**, как показано на скриншотах ниже:

CA\_root\_certificate....cer

rootca ssl rsa2022.cer Рис.1 Выбор сертификатов

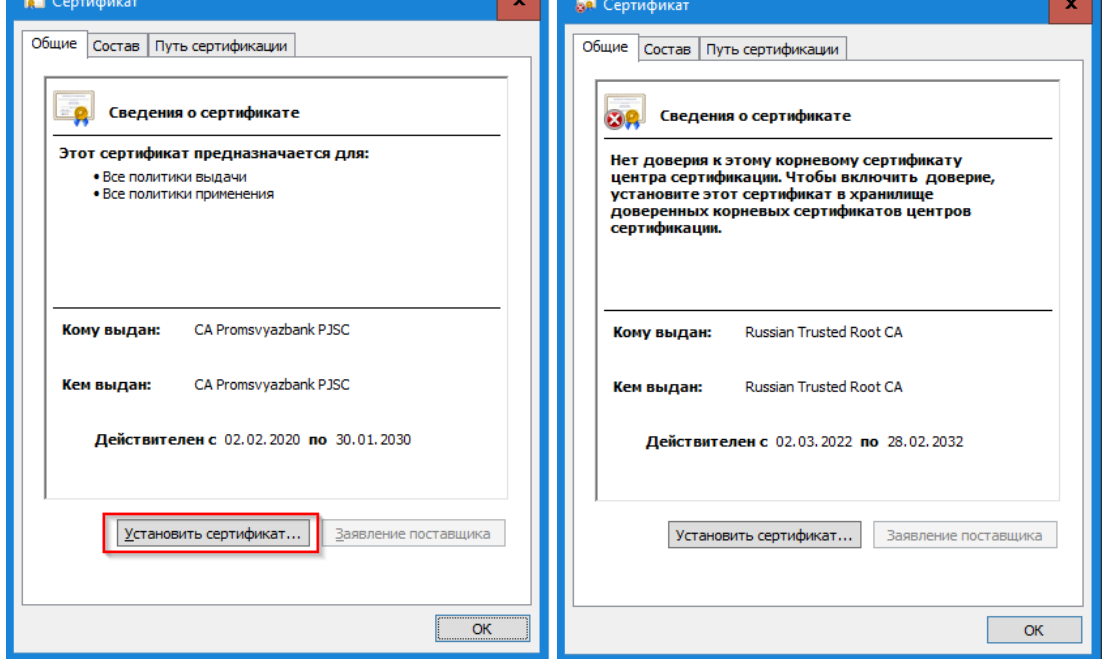

Рис. 2 Установка сертификатов

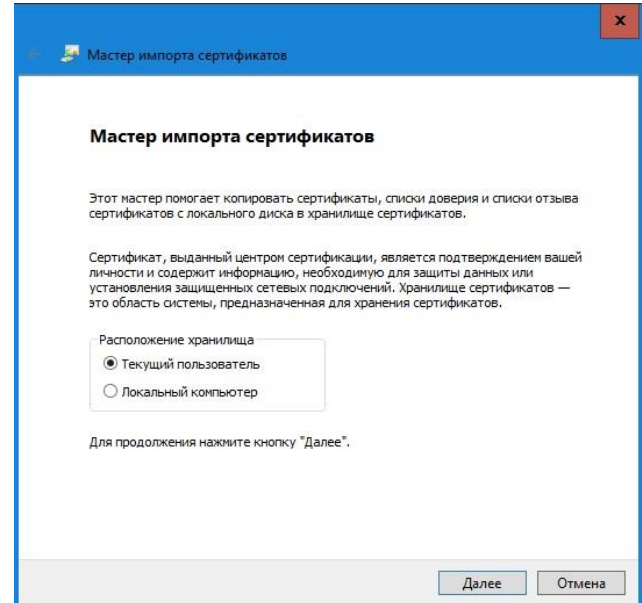

Рис. 3 Выбор пользователя

Windows автоматически выберет хранилище, или вы можете указать расположение сертификата вручную.

- Автоматически выбрать хранилище на основе типа сертификата
- Поместить все сертификаты в следующее хранилище

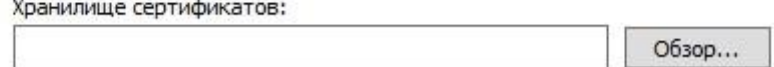

## Рис. 4 Добавление сертификата

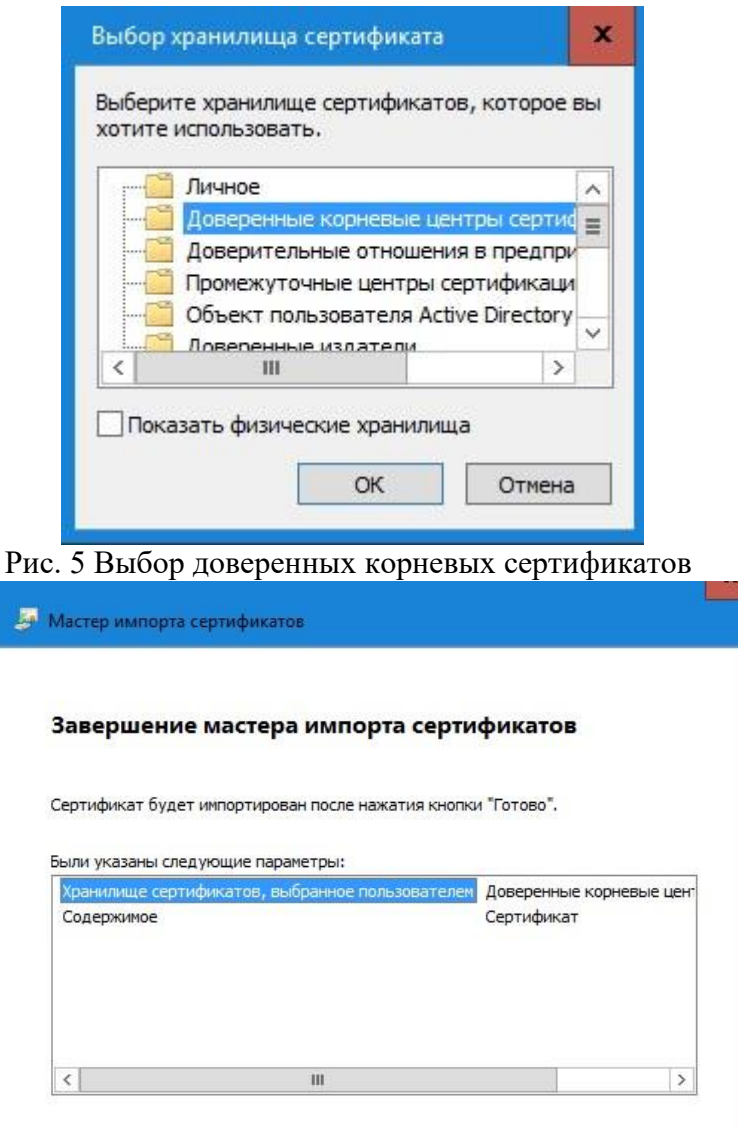

Рис. 6 Завершение установки сертификата

Отмена

**Готово**